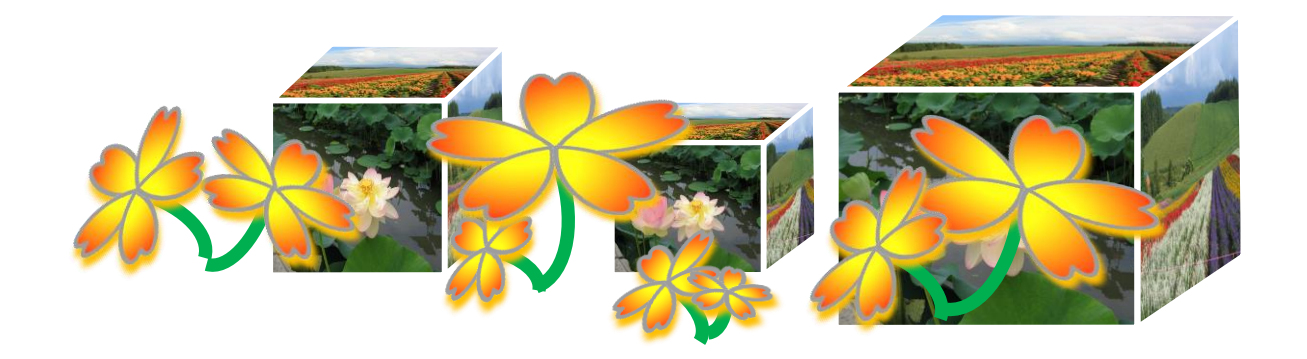

# 初心者のための Word 基礎講座 ~基礎から学習しよう Word 文書作成~ (その1) 電子テキスト(PDF 版)

(Word2010) **© 2015 Sakura 2015/4/1**

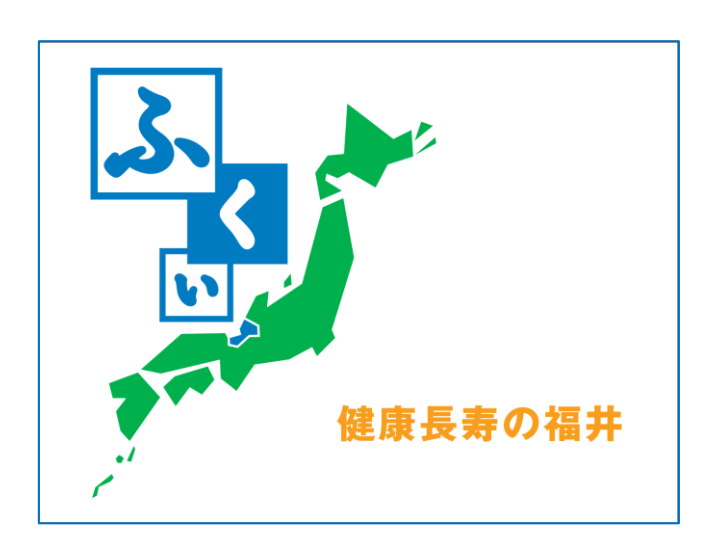

- <span id="page-0-0"></span>・・・・・ふるさと福井の豆知識・・・・・
	- ・ふるさとの日 2月7日
	- ・県の花 水仙
	- ・県の鳥 つぐみ
	- ・県の木 松
	-
	- ・県の魚 越前がに

## <span id="page-1-0"></span>[はじめに](#page-18-0)

基礎から学習しよう Word 文書作成(その1)では、初めてワード で文書作成を学ぶ方を対象に、文書作成の手順、用紙サイズの 決め方、文字の入力、文書の保存、文字のレイアウト、クリップア ートの挿入など、ワードの機能と文書作成の基礎知識を学びま す。

本テキストは、Word の基本事項を学べるように、文書の作成に ついて操作方法・手順を分かりやすくキャプチャー画像入りで解 説、丹精をこめて作成しています。ぜひ、ワードの基礎知識を学 習するうえでの参考テキストとしてご活用ください。

本講座での学習が、ワードの基本的な機能を使って、ワードで 作る作品づくりへの「学びの道しるべ」になれば幸いです。

なお、教材については地球環境を守るためペーパーレス化、 電子テキスト(PDF 版)での配布としています。

電子テキスト(PDF 版)をプリンターで印刷してお使いになるとき は、第 章「印刷」を参照してください。

本テキストは、個人使用・営利目的に関わらずテキストの二次 配布はご遠慮ください。

> 2015 年 4 月 1 日 Sakura

## 目次

## <span id="page-2-0"></span>[はじめに](#page-1-0)

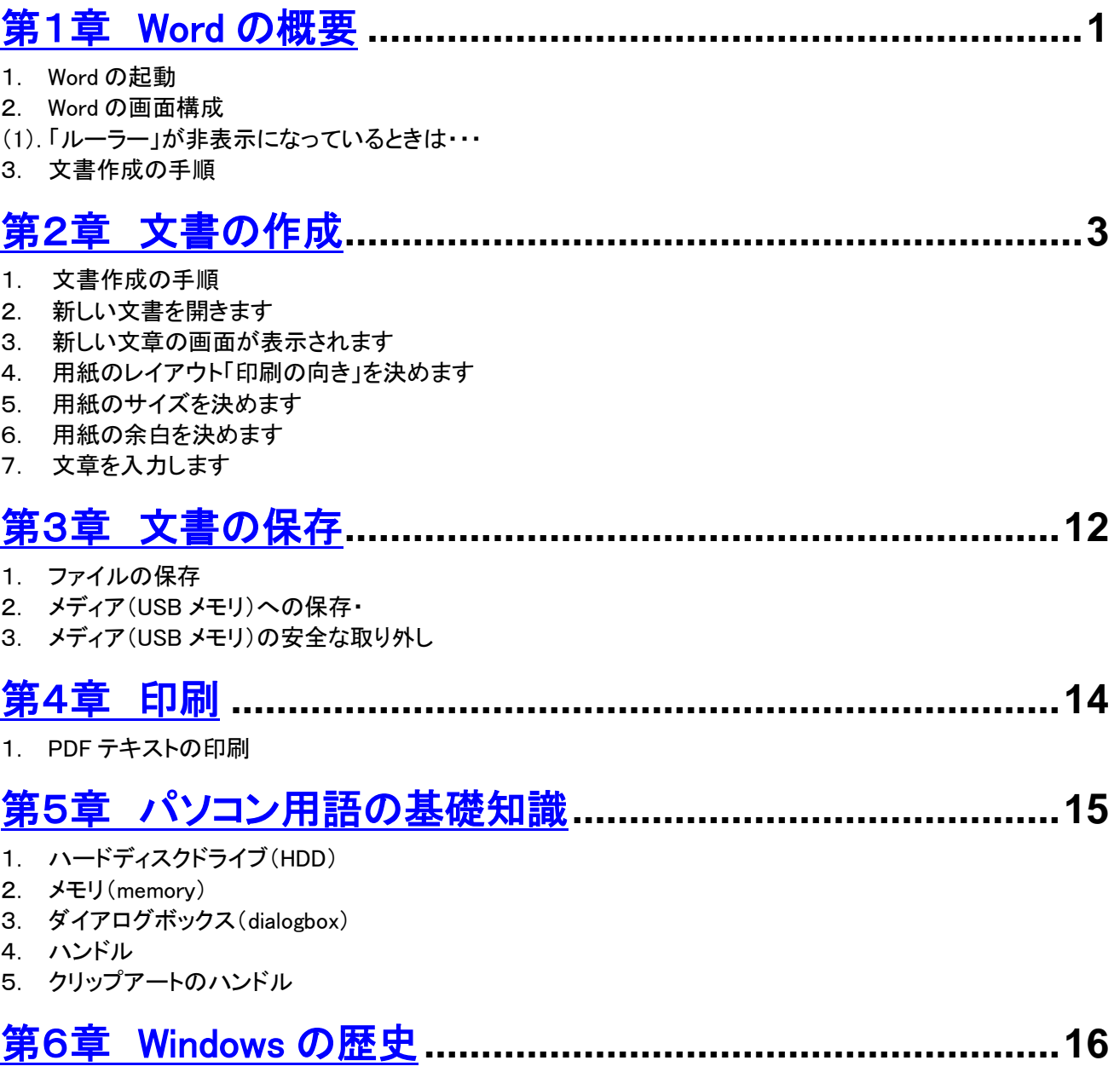

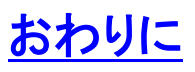

## <span id="page-3-0"></span>第1章 Word の概要 1. Word を起動しましょう。

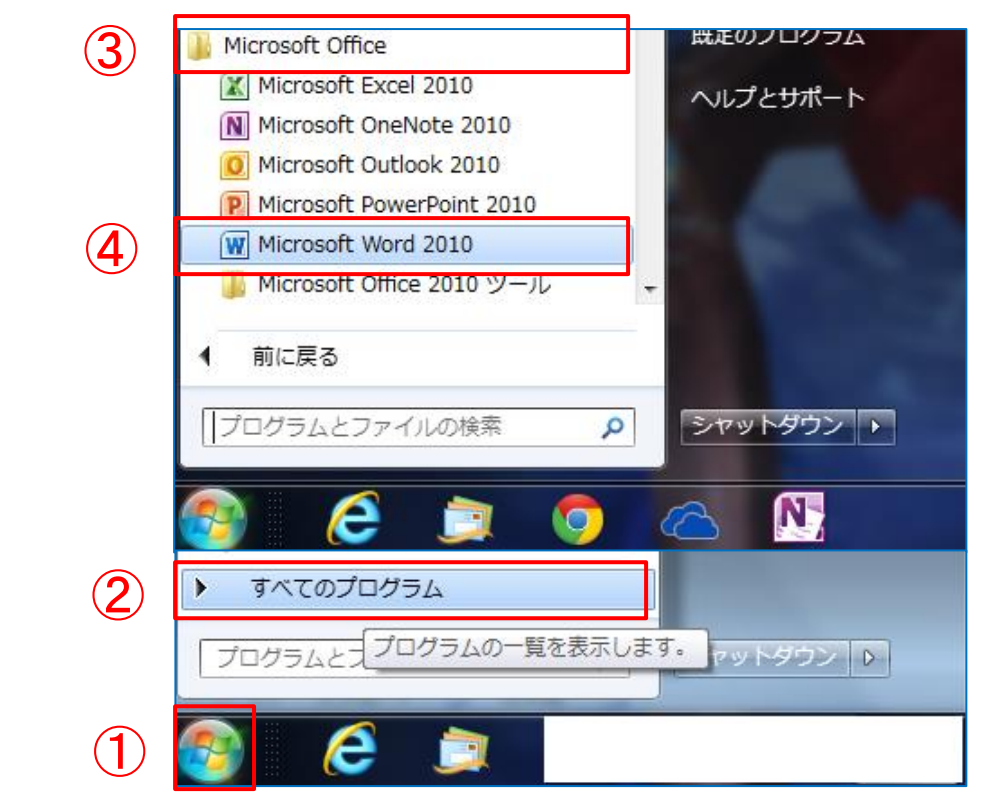

## 2. Word 画面が表示されます。

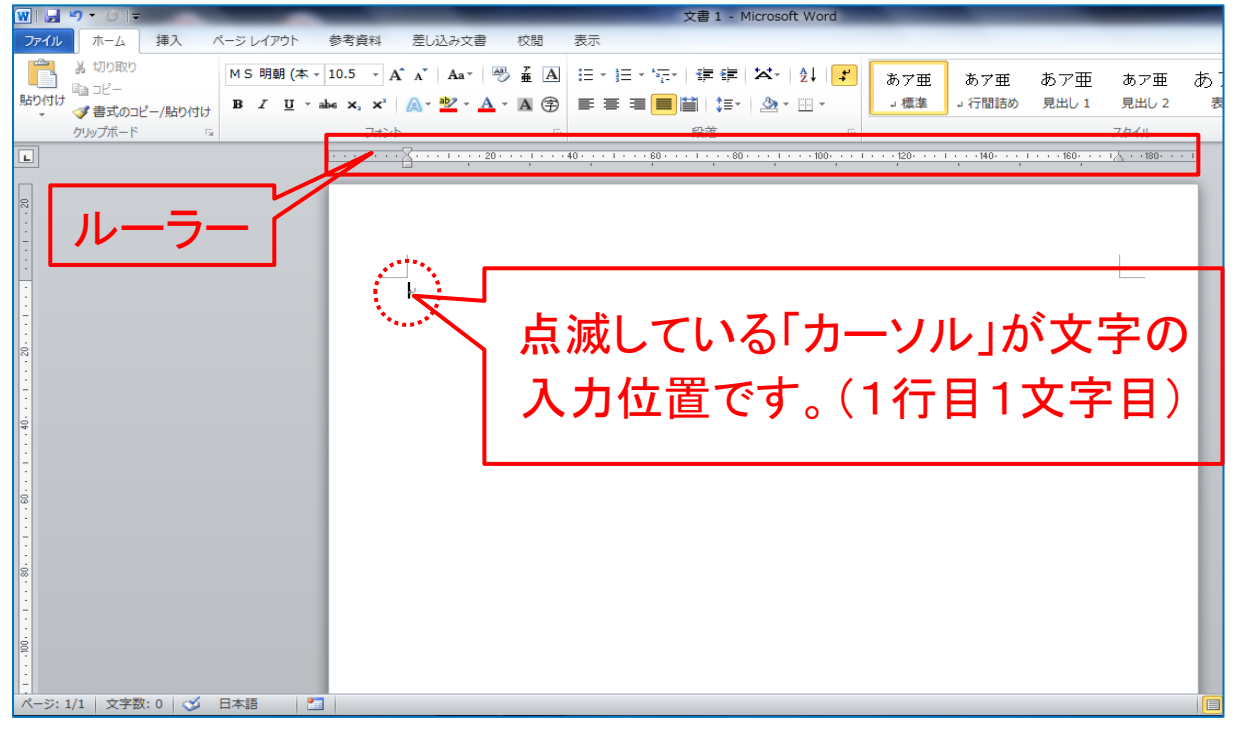

[目次へ戻る](#page-2-0)

(1). 「ルーラー」が非表示になっているときは・・・ 「表示」タブの「表示グループ」にある「□ルーラー」の□ にチェックを入れオンにします。ルーラーが表示されます。

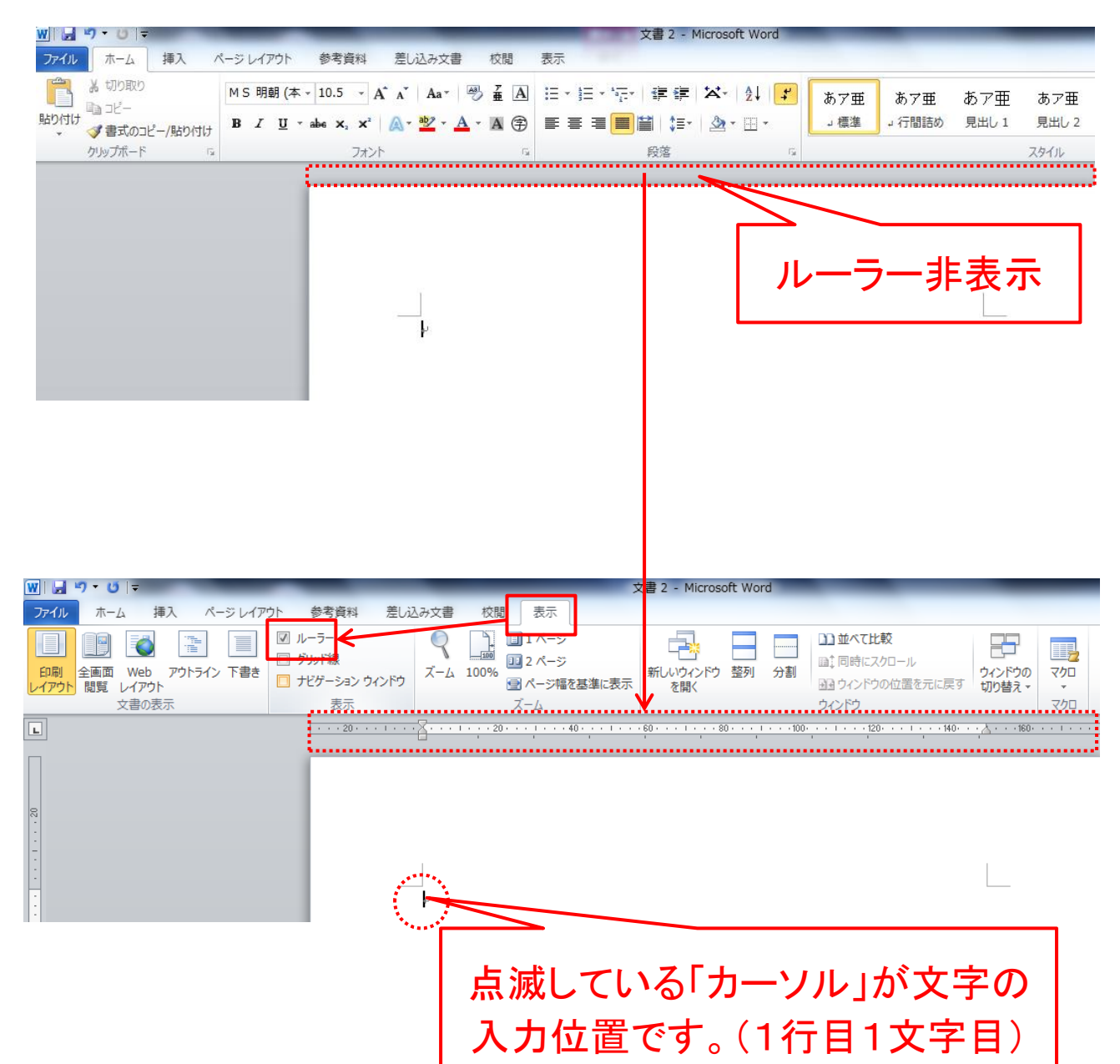

[目次へ戻る](#page-2-0)

#### <span id="page-5-0"></span>第2章 文書の作成

### (1) 文書作成の流れ

- ①新しい文書を開きます
- ②用紙のレイアウトを決めます
- ③用紙サイズを決めます
- ④用紙の余白を決めます
- ⑤文字を入力します
- ⑥文字をレイアウトします
- ⑦図・表を挿入します
- ⑧文書を保存します
- ⑨文書を印刷します

### (2) 新しい文書を開きます

- ①「ファイル」タブから「新規作成」をクリック、「使用できるテン プレート」から「白紙の文書」を選択します。
- ②画面右側に表示されている「白紙の文書下にある「作成」ボ タンをクリックします。

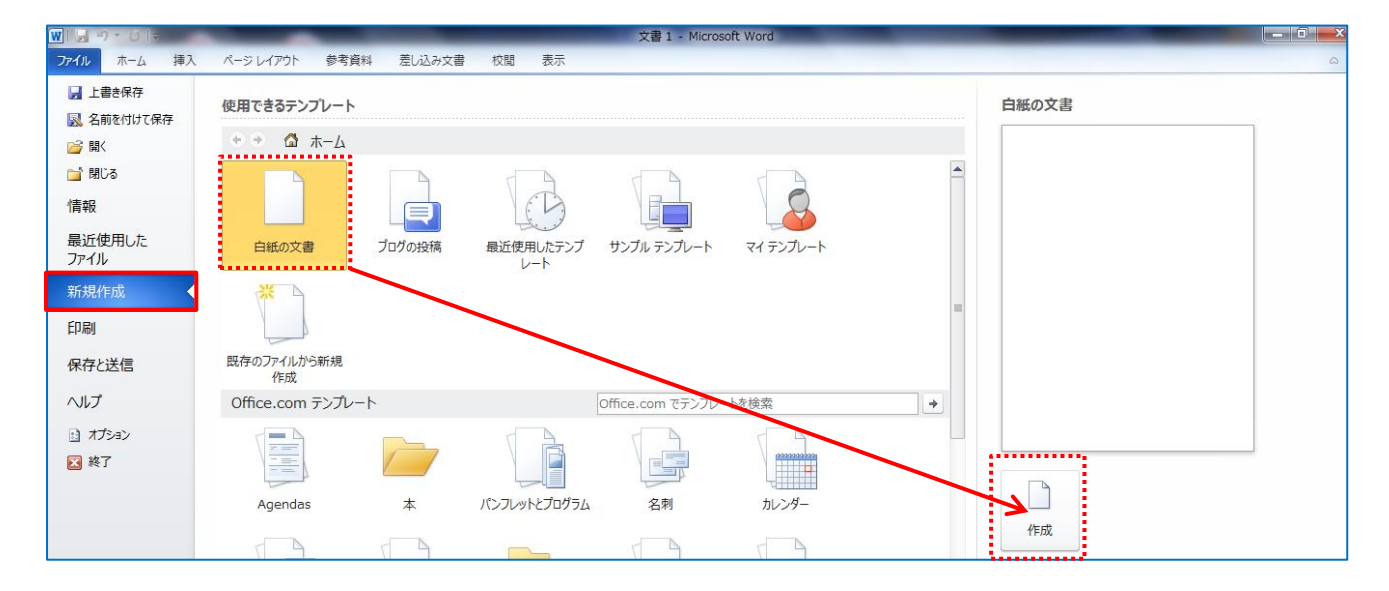

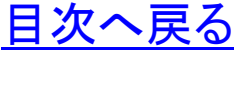

- (3) 新しい文章の画面が表示されます
	- ①画面の点滅している「カーソル」が文字の入力位置です。(1 行目1文字目)

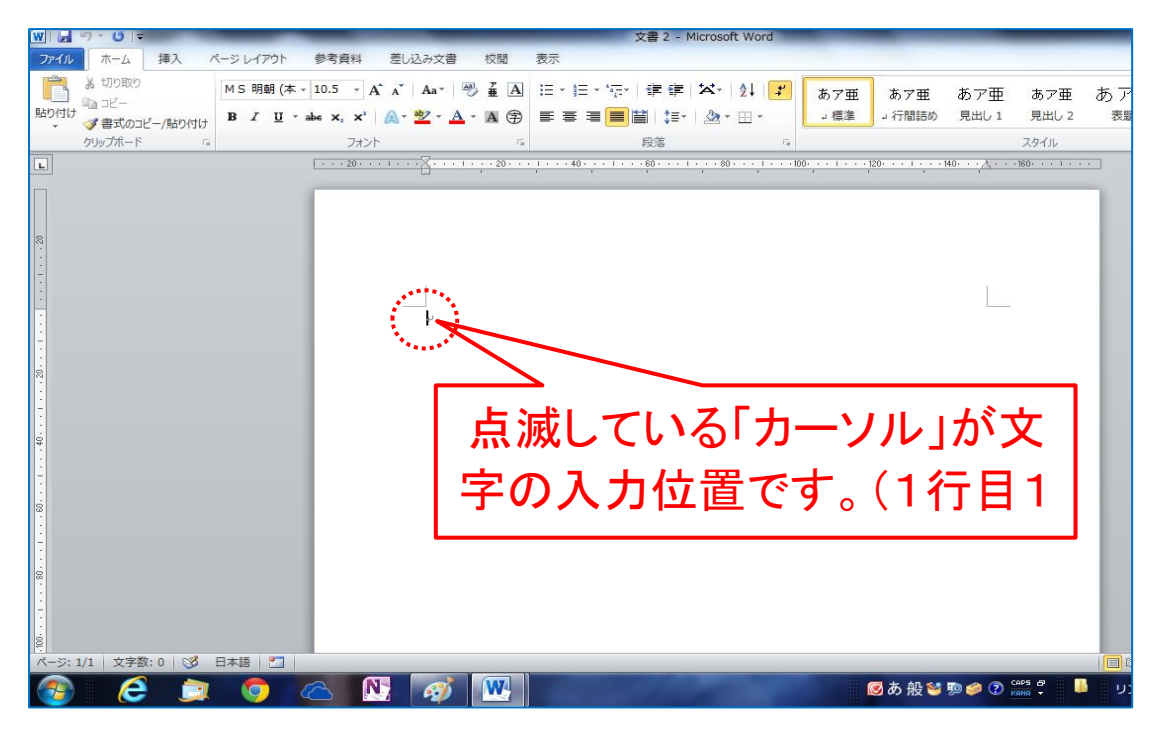

- (4) 用紙のレイアウト「印刷の向き」を決めます
	- ①「ページレイアウト」タブの「ページ設定」グループにある「印 刷の向き」の▼ボタンをクリックします。
		- (2) 表示されたダイアログボックスから「縦」を選択しクリックしま す。

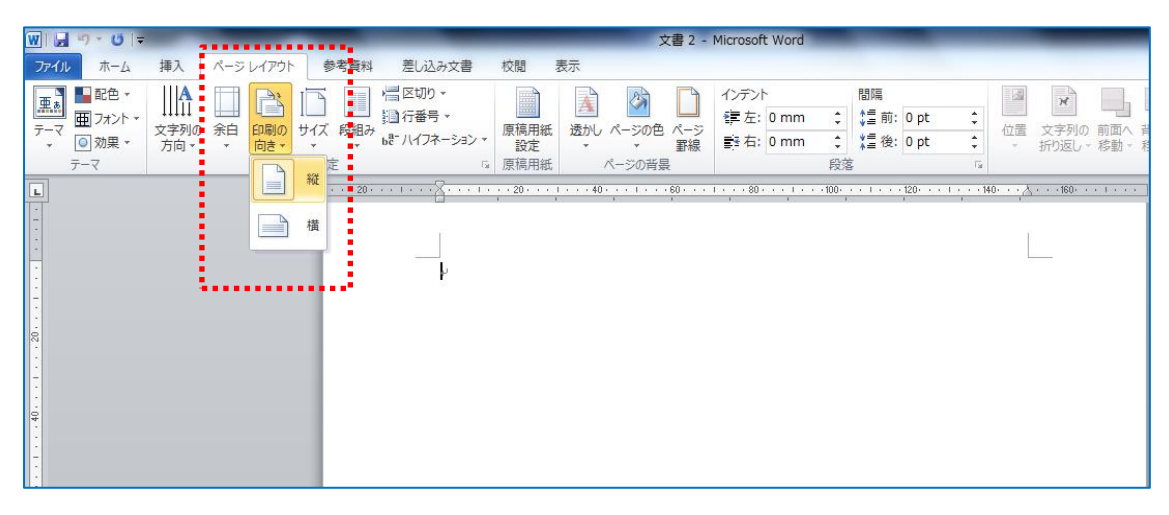

[目次へ戻る](#page-2-0)

#### (5) 用紙のサイズを決めます

- ①「ページレイアウト」タブの「ページ設定」グループにある「サ イズ」の▼ボタンをクリックします。
- ②表示されたダイアログボックスから「A4 210×297mm」を選 択しクリックします。

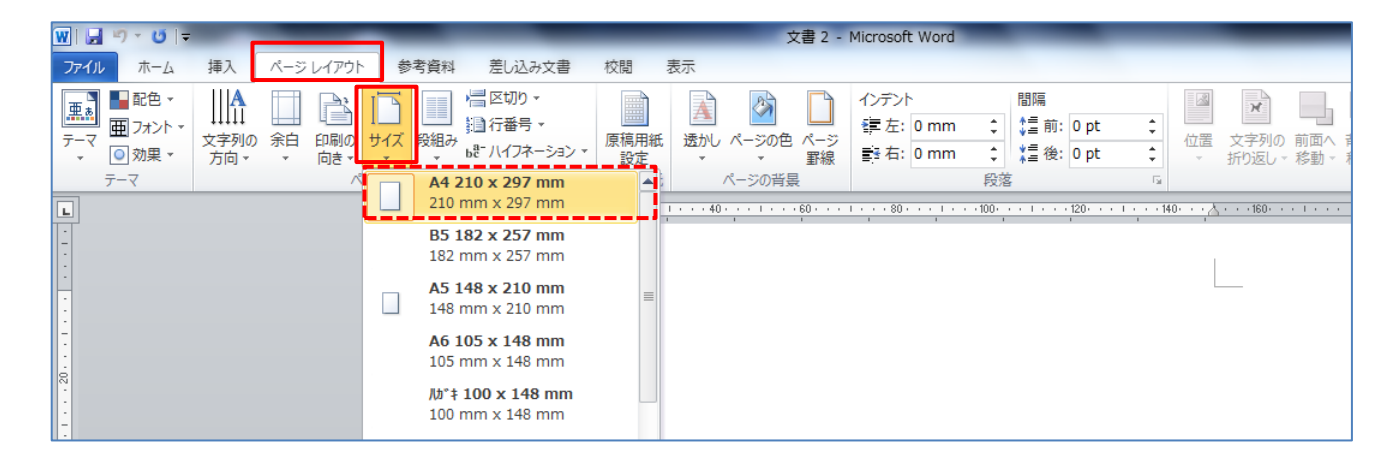

## (6) 用紙の余白を決めます

- ①「ページレイアウト」タブの「ページ設定」グループにある「余 白」の▼ボタンをクリックします。
- ②表示されたダイアログボックスから「標準」を選択しクリックし ます。

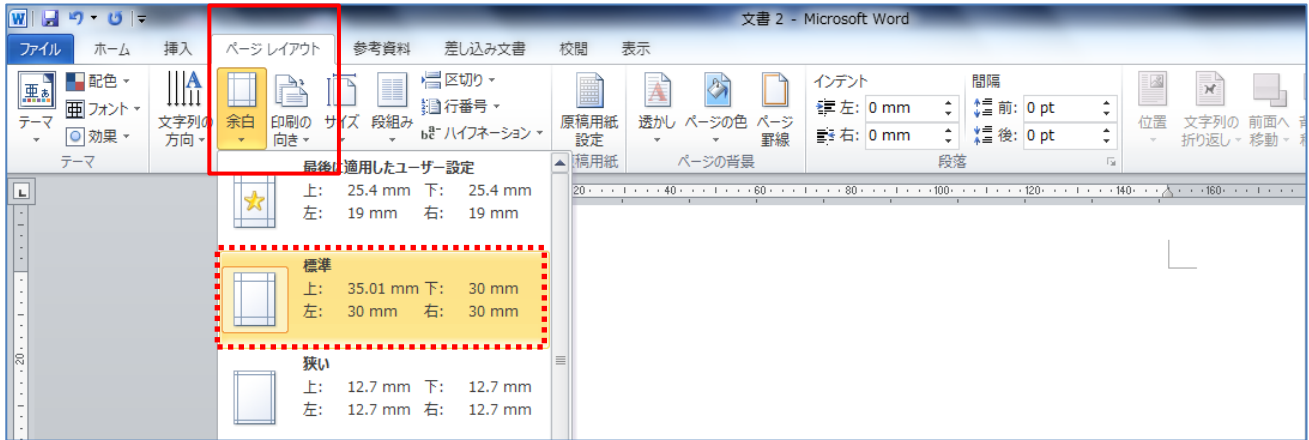

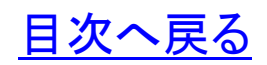

### (7) 文章を入力します

①サポート機能を利用した文字入力

- (ア) 「拝啓」と入力し「Enter」キーを押下します。
- (イ) 結語の「敬具」が自動入力され右揃えに配置されます。

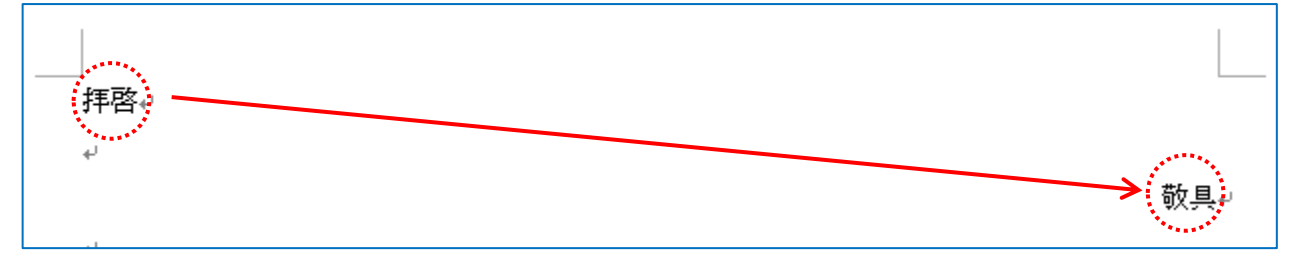

(ウ) 例文を入力

拝啓₽

 $\overline{\phantom{a}}$ لعا

真夏の暑い陽ざしが燦々と昭り付け近隣の公園や里山では蝉の声が聴かれ、音のある風景の移り 変わりが感じられる今日この頃です。皆様いかがお過ごしでしょうか。い

敬具↩

(エ) 段落の先頭を1文字分下げます

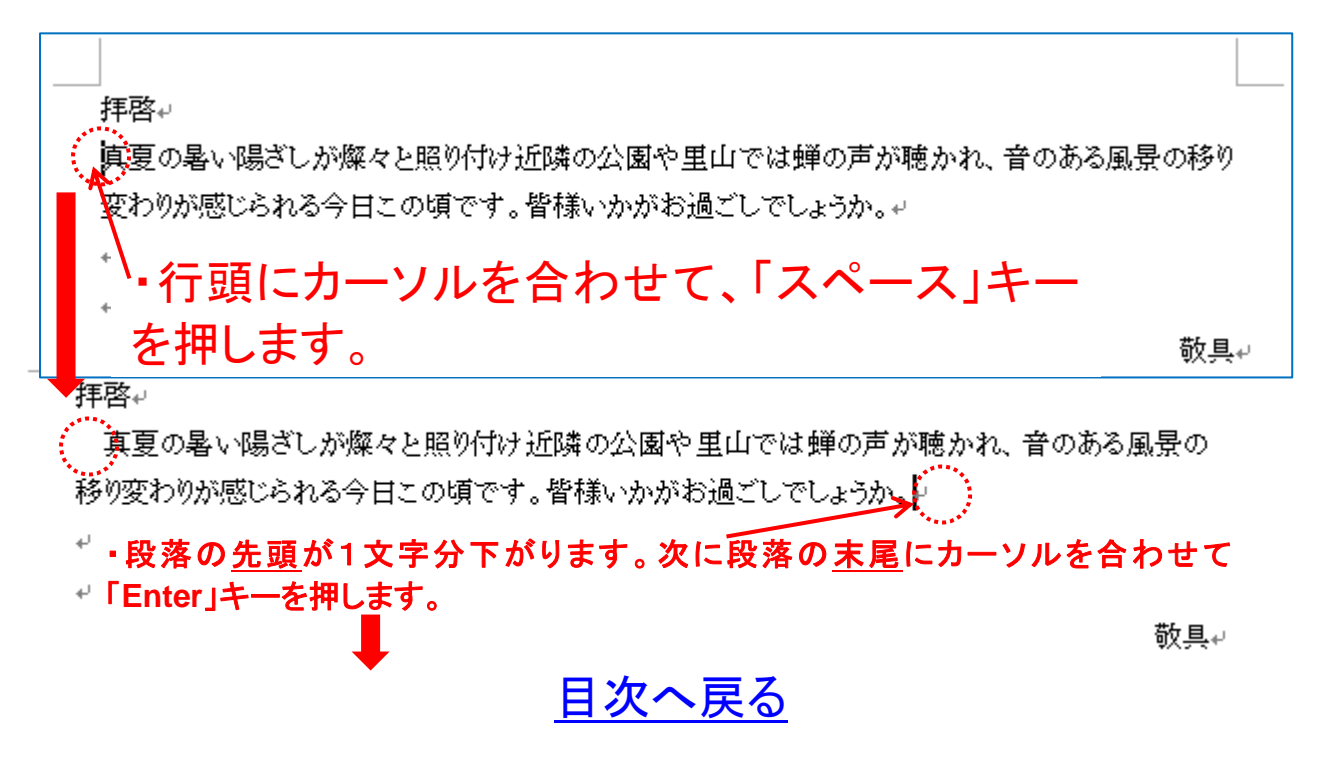

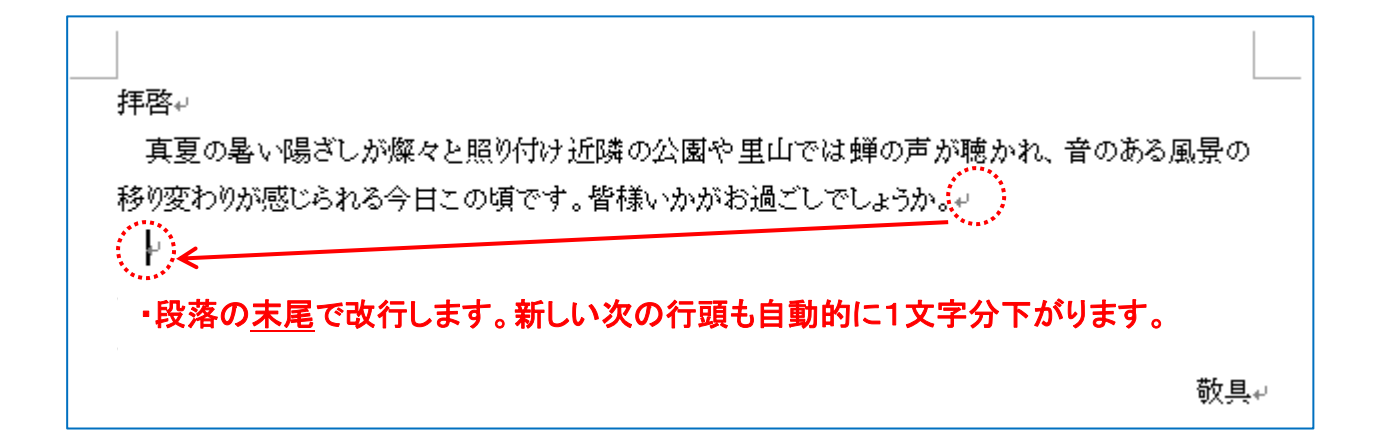

②サポート機能を利用した文字入力

- (ア) 1行目先頭にカーソルを合わせます。
- (イ) 「挿入」タブから「テキスト」グループの「挨拶文」▼をクリ ックします。ダイアログボックスから「あいさつ文の挿入(G)を 選択します。
- (ウ) 「あいさつ文」ダイアログボックスから定型文を選択し 「OK」ボタンをクリックします。

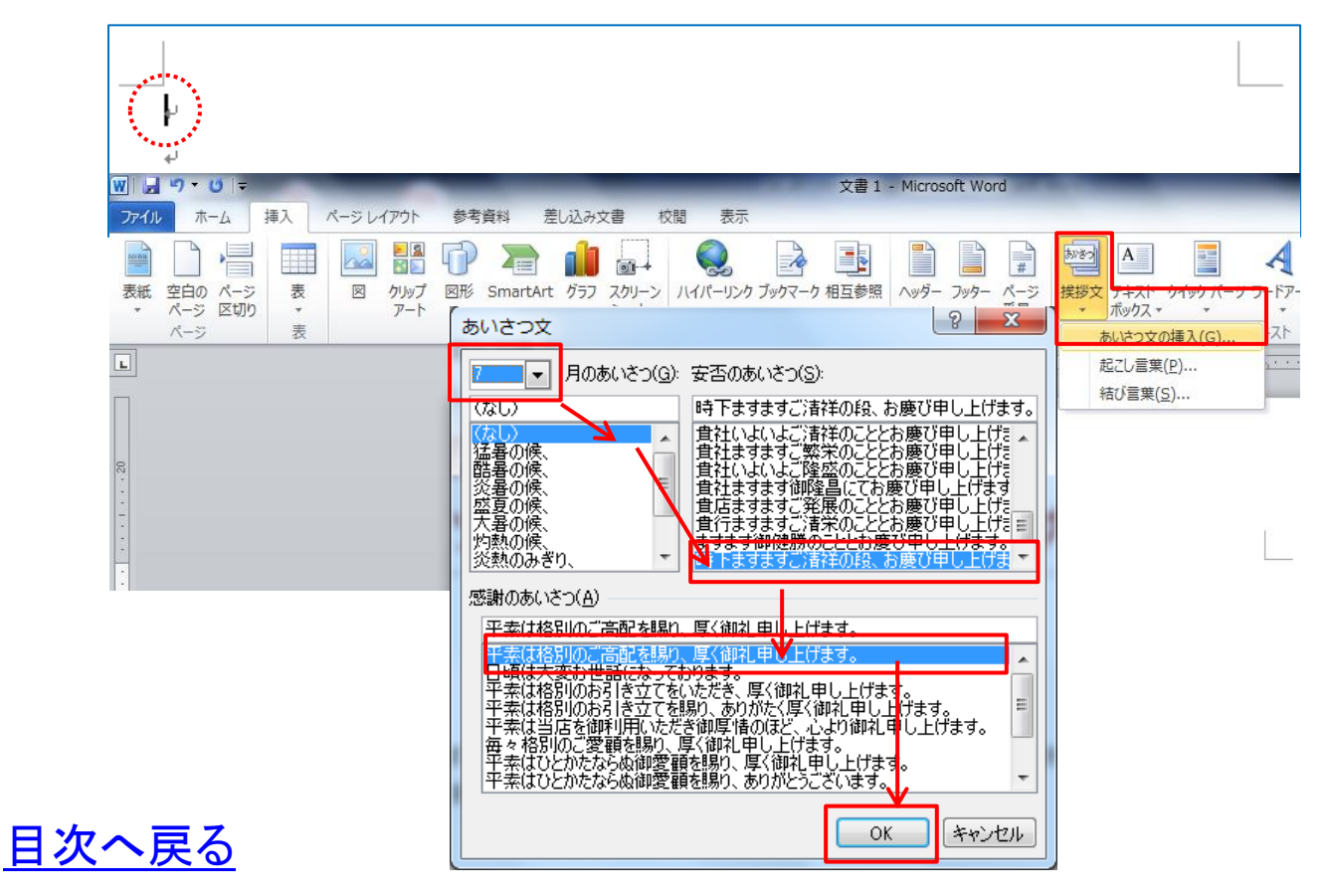

拝啓₽

時下ますますご清祥の段、お慶び申し上げます。平素は格別のご高配を賜り、厚く御 礼申し上げます。↩

 $\mathbb{Q}^n$ 

- (エ) 2行目先頭にカーソルを合わせます。
- (オ) 「挿入」タブから「テキスト」グループの「挨拶文」▼をクリ ックします。ダイアログボックスから「起こし言葉(P)を選択し ます。
- (カ) 「起こし言葉」ダイアログボックスから「さて」を選択し「OK」 ボタンをクリックします。
- (キ) 「挿入」タブから「テキスト」グループの「挨拶文」▼をクリ ックします。ダイアログボックスから「結び言葉(S)をクリックし、 挿入する言葉を選択して「OK」ボタンをクリックします。

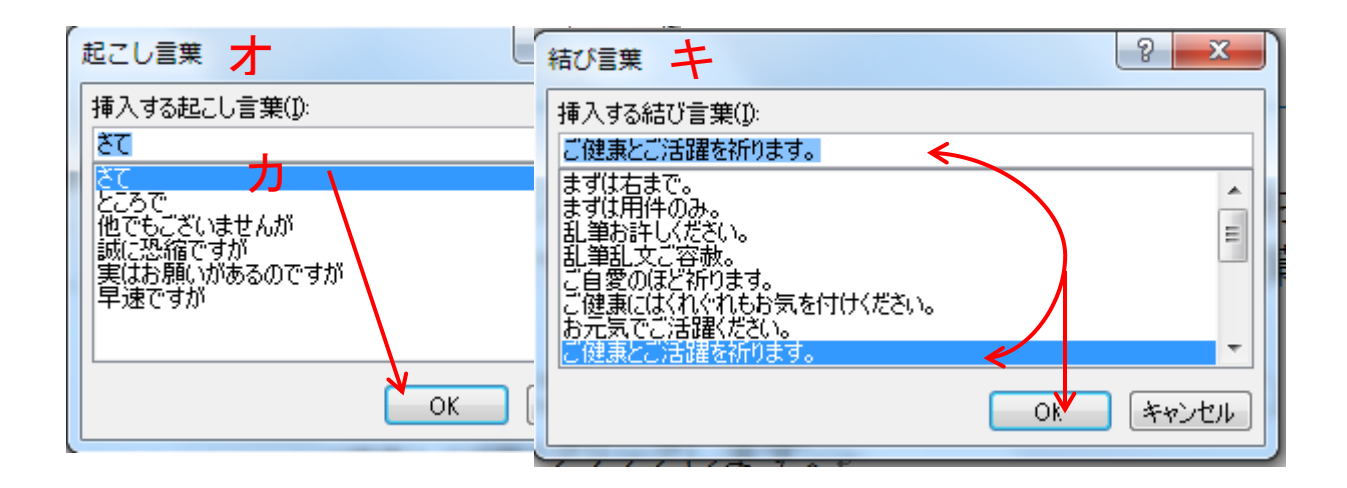

[目次へ戻る](#page-2-0)

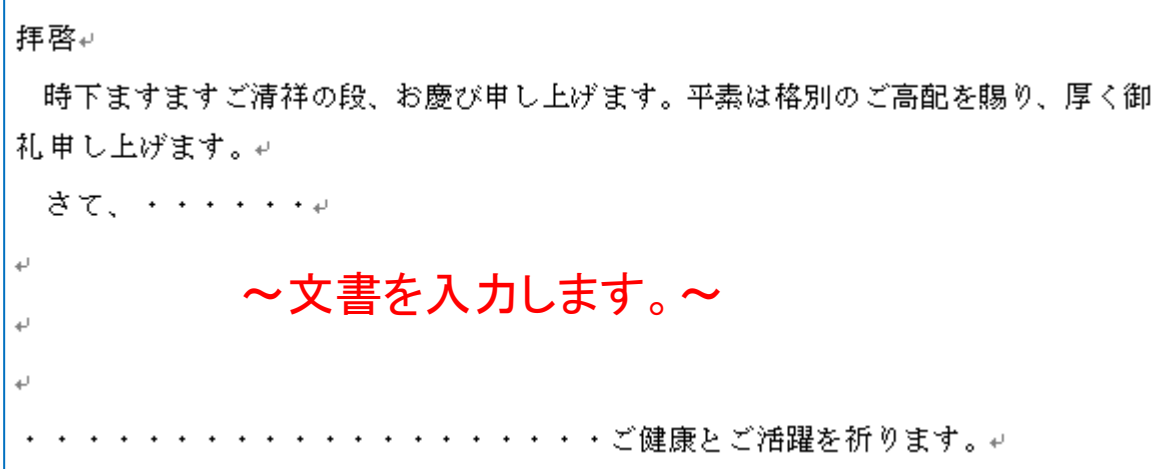

③サポート機能を利用した文字入力 (ア)○行目先頭にカーソルを合わせます。 (イ)つぎに「き」と入力、漢字変換し「記」で確定します。 (ウ)「記」の文字の後ろにカーソルを合わせ改行(Enter キー) します。 (エ)「記」は中央揃えに配置されると同時に、「以上」と自動

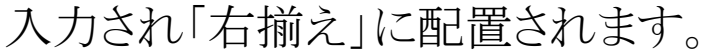

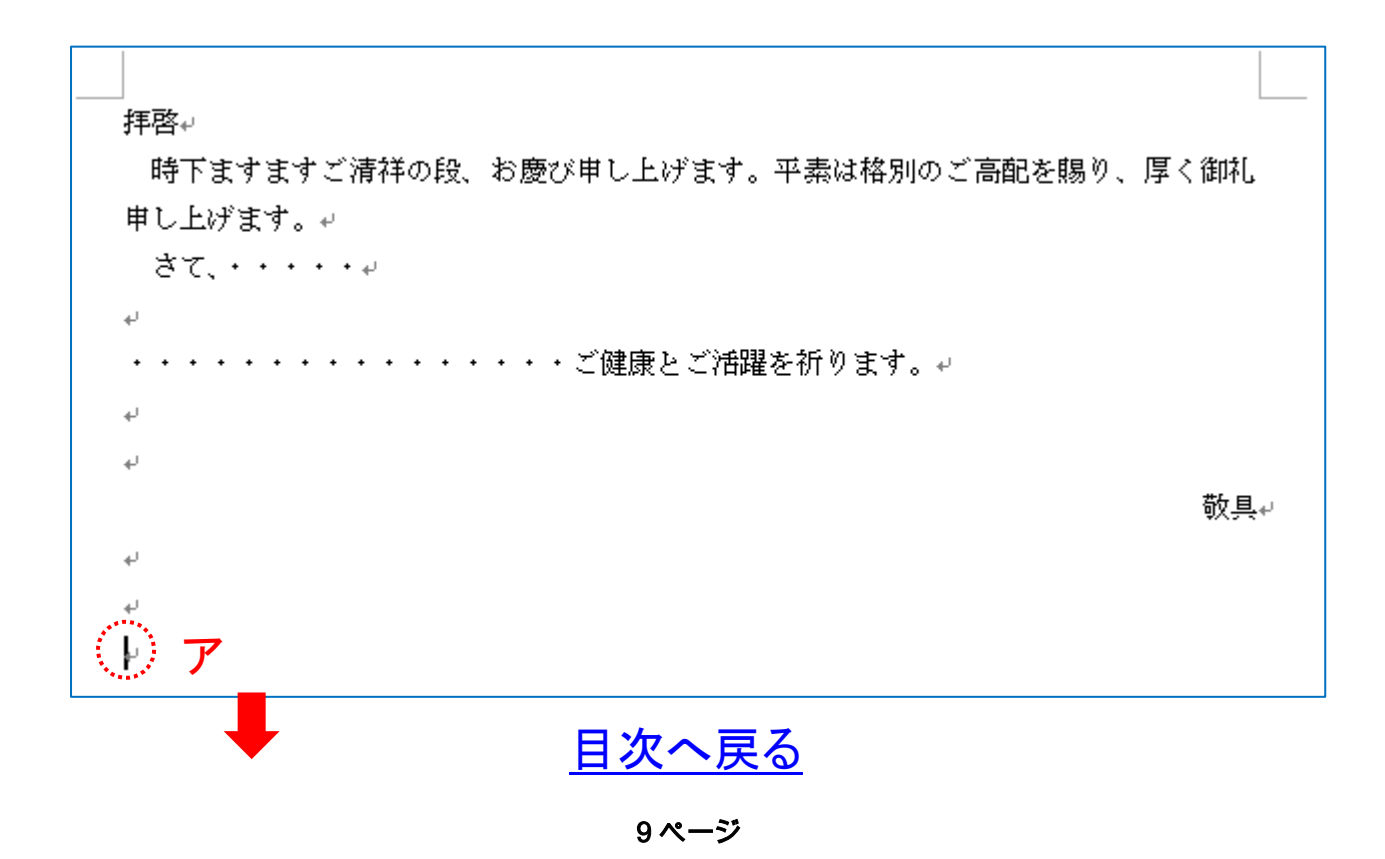

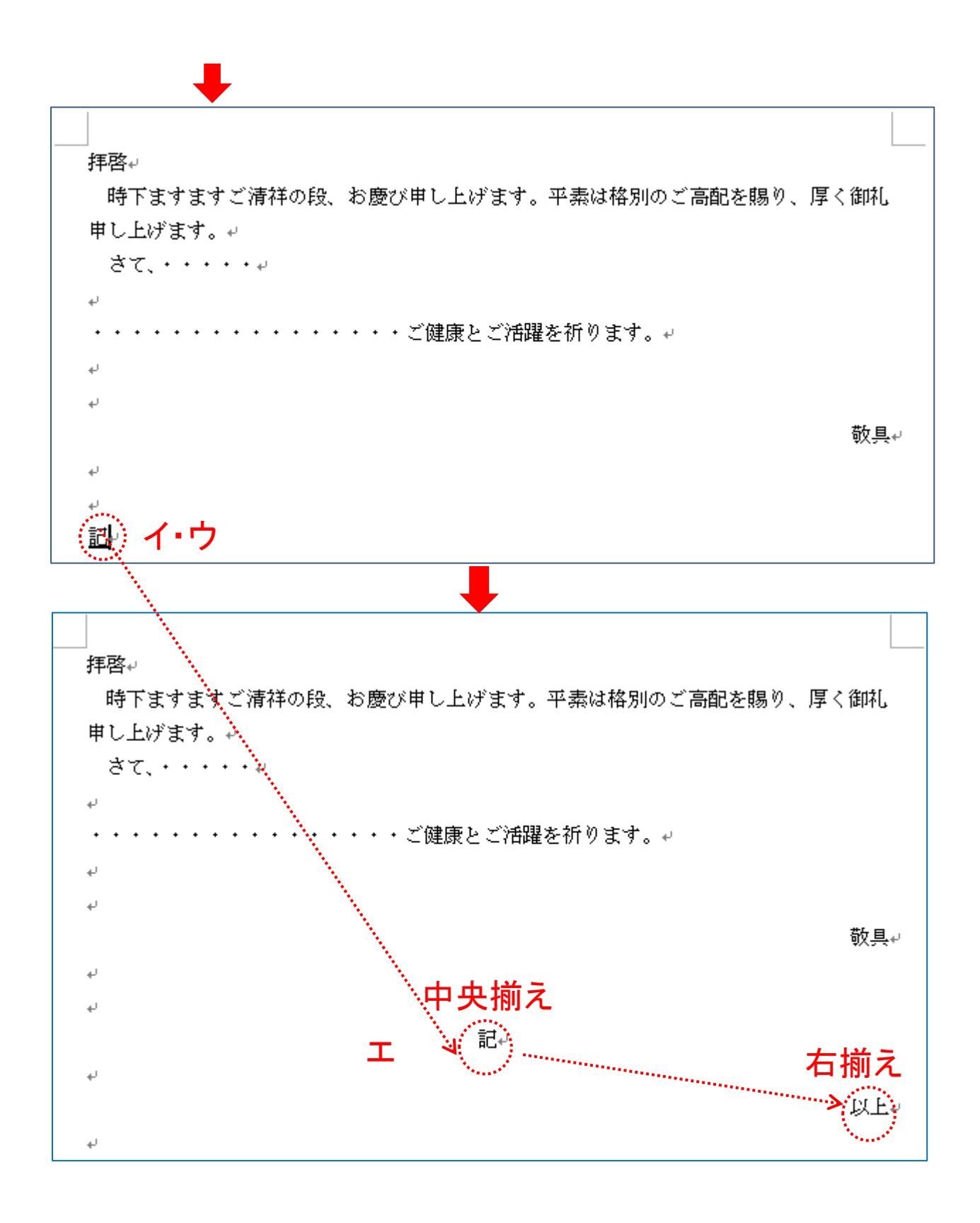

[目次へ戻る](#page-2-0)

- (8) 現在日付の自動入力
	- ①文章の最終行にカーソルを合わせて「2014年」と入力しま す。
	- ②カーソルが点滅状態で「Enter」キーを押下します。
	- ③②に続けて「Enter」キーを押下します。日付が入力されま す。
	- ④一般的には日付の入力後、改行し差出人名を入力します。

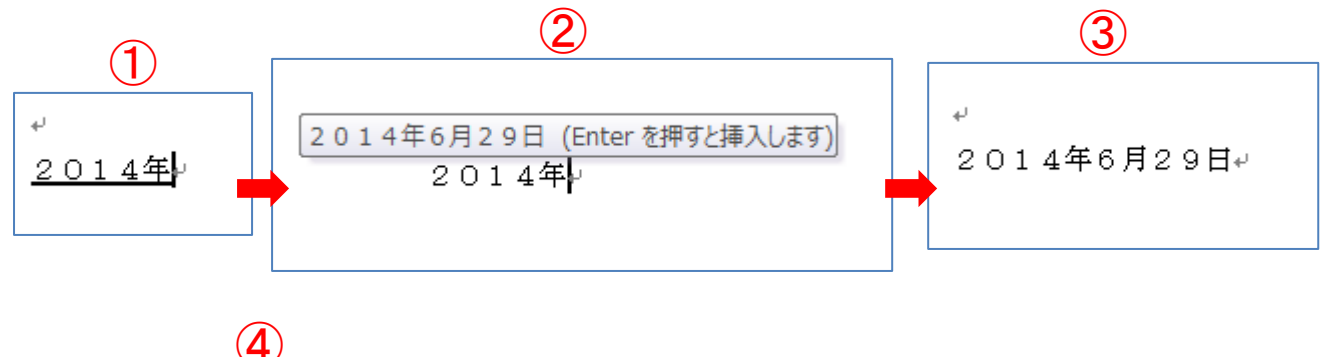

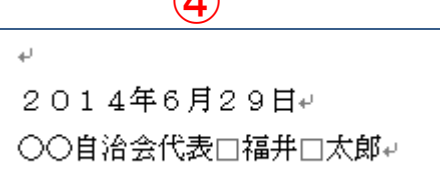

(9) 案内文作成練習問題 例文を参照し文章を入力、案内文を作成しましょう。 (案内例文1、案内例文1解答)

## [目次へ戻る](#page-2-0)

#### <span id="page-14-0"></span>第3章 Word 文書の保存

- 1 ファイルの保存
	- ①「ファイル」タブをクリック、表示された項目から「名前を付け て保存」を選択します。
	- ②「名前を付けて保存」ダイアログボックスの「ファイル名(N)」 に文書の名前を入力し、「保存」ボタンをクリックします。

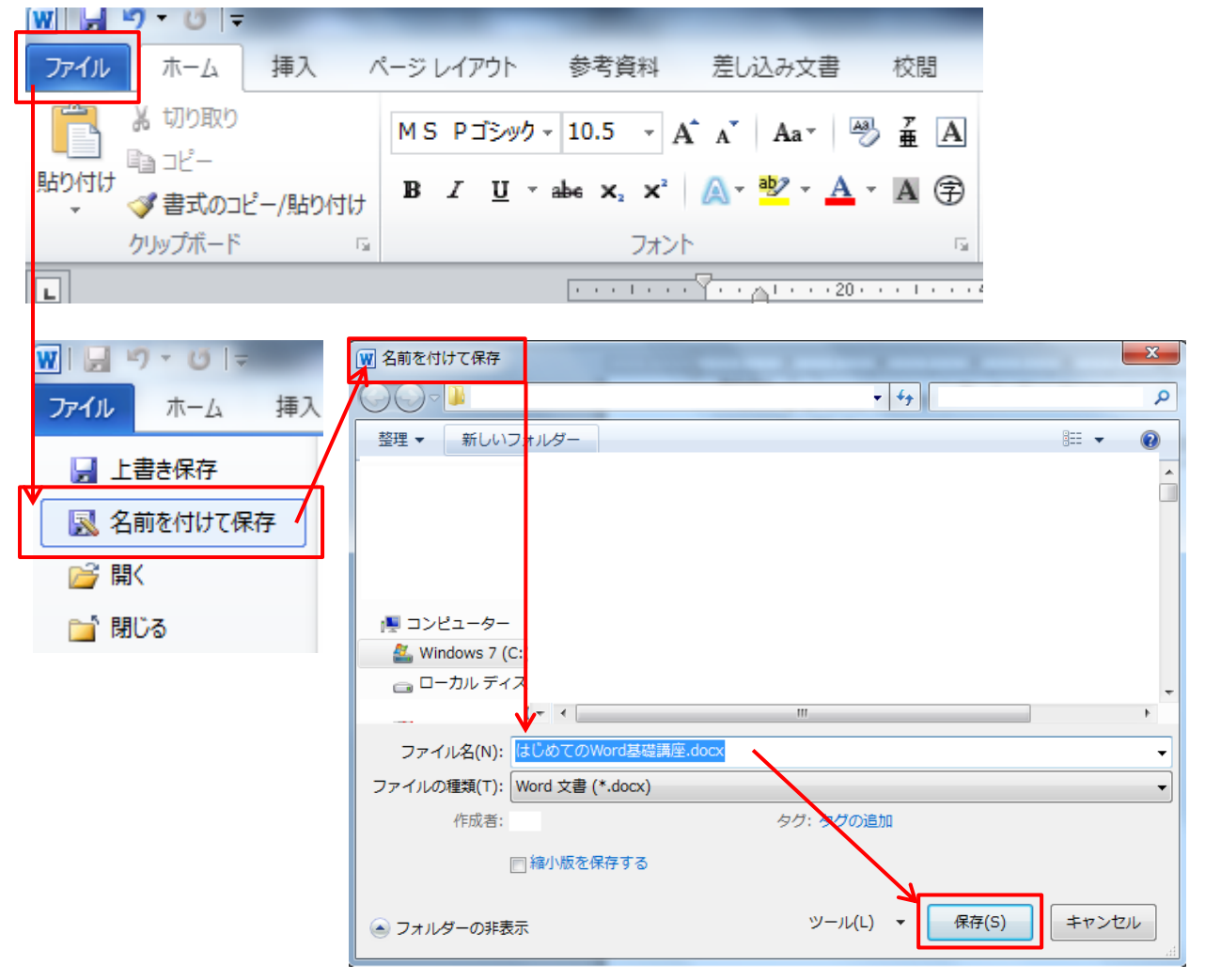

※アプリケーションソフト「Word2013」では、Microsoft アカウント にサインインしている場合、オンラインストレージ「OneDrive」 が保存先に選択されます。オンラインストレージに保存しない 場合は、コンピューターから「マイドキュメント」を保存先として選 択し直し保存します。

## [目次へ戻る](#page-2-0)

## 2**.** メディアの安全な取り外し(ここでは、USB メモリで説明)

1画面のタスクバー「△」ボタンをクリックします。

②表示されたカスタマイズのダイアログボックスから「ハードウェア」 の記号を選択します。

③デバイスから「USB 大容量記憶装置の取り出し」をクリックしま す。

④「ハードウェアの取り外し」が表示されます。これで、メディア (USB メモリ)を安全に取り出すことができます。

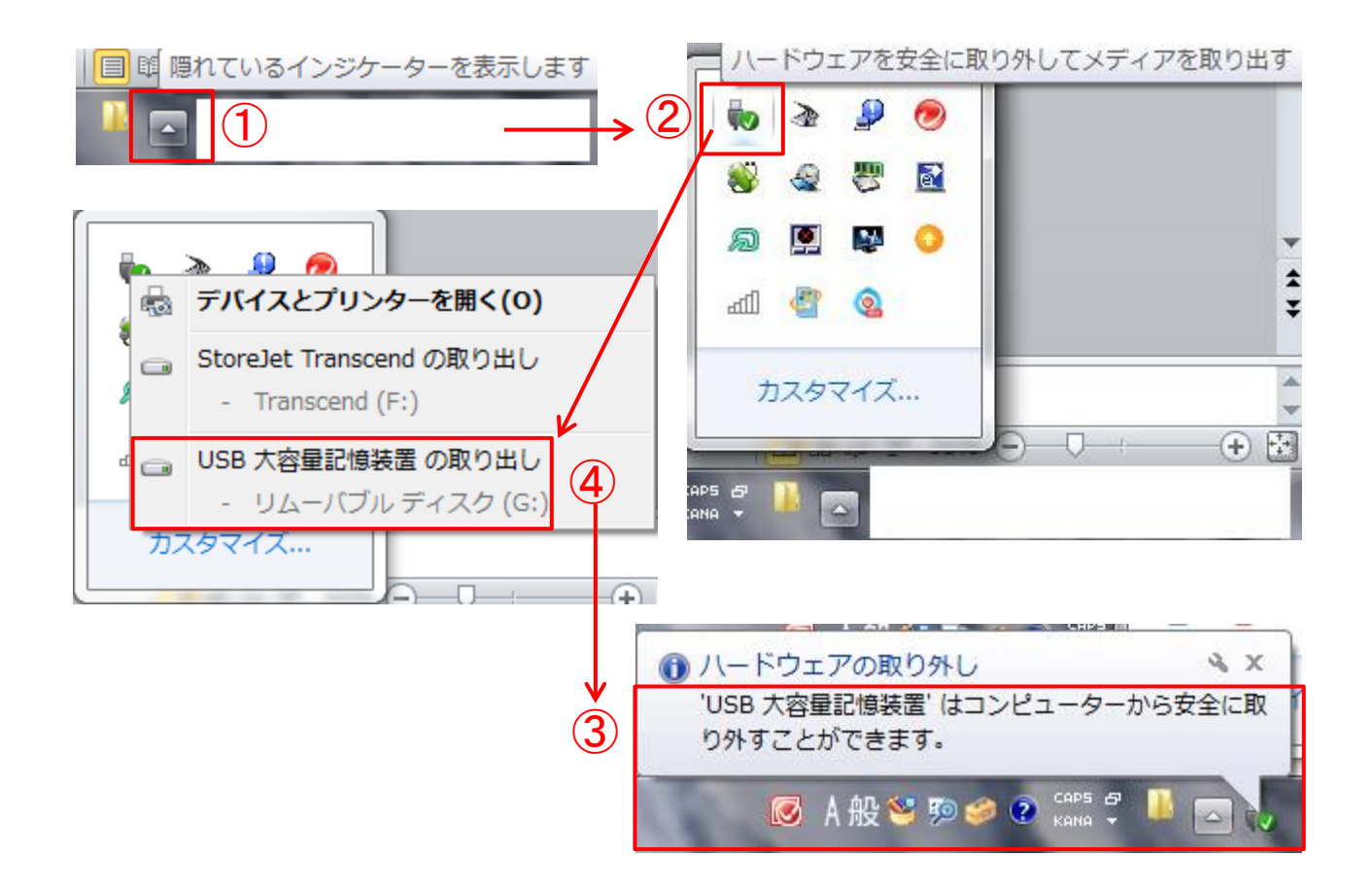

[目次へ戻る](#page-2-0)

## <span id="page-16-0"></span>第4章 文書の印刷

## 1. PDF テキストの印刷

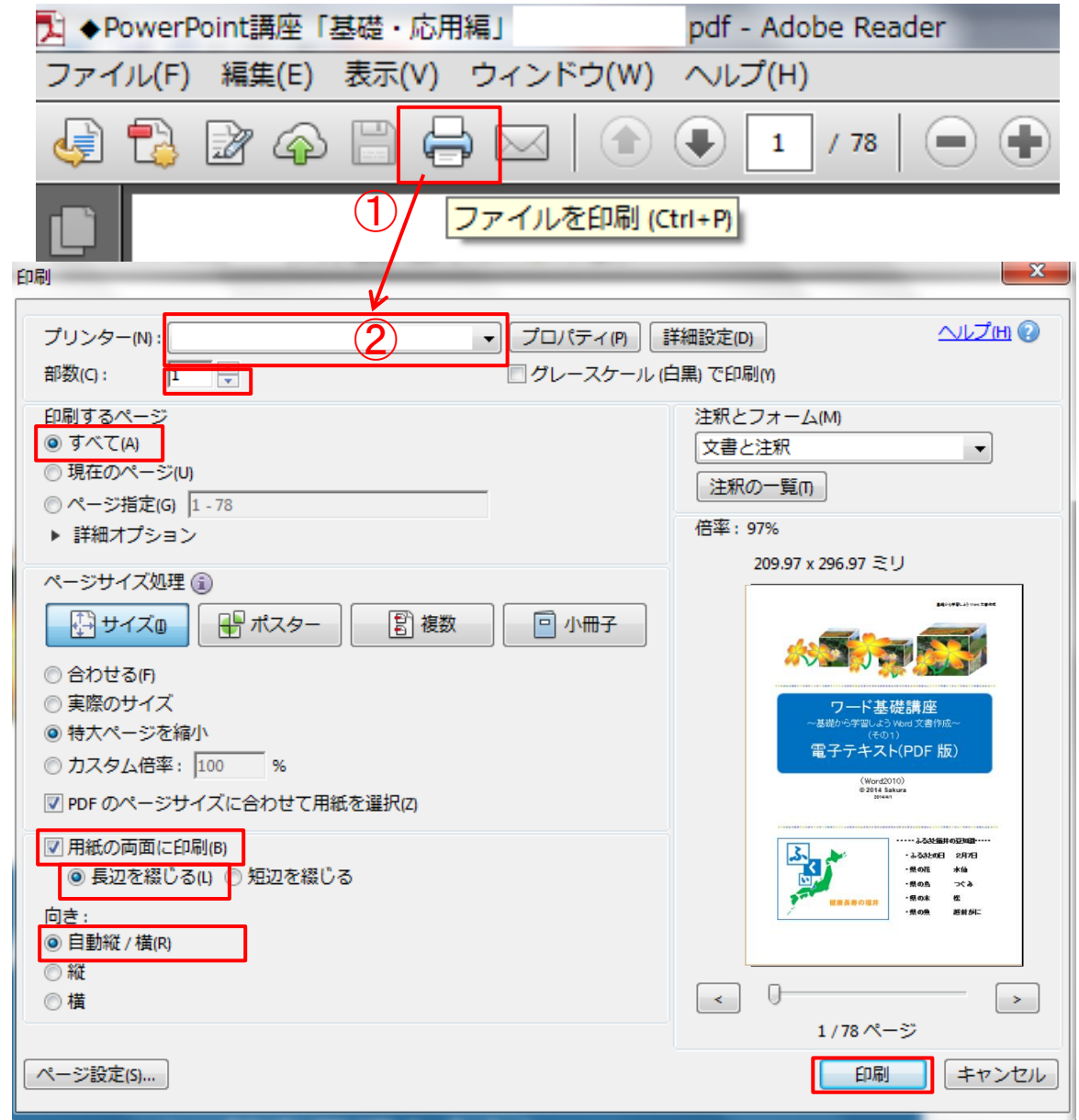

①「プリンター」マークをクリックします。

②「プリンター」の選択→「部数」の選択→「印刷するページ」の選 択→「用紙の両面に印刷」を選択(両面印刷機能のあるプリンタの 場合)→印刷の「向き」選択→「印刷」ボタンをクリックします。

## [目次へ戻る](#page-2-0)

### <span id="page-17-0"></span>第5章 パソコン用語の基礎知識

本テキストにでてくる用語を理解するうえでの基礎知識としてご 活用ください。

## 1. ハードディスクドライブ(HDD)

HDD · · · Hard disk drive の略。

OS やアプリケーション、文書などのファイルを保存しておくための 記憶装置です。

2. メモリ(memory)

データを電気的に記憶する装置のことです。

## 3. ダイアログボックス(dialog box)

パソコンから「警告」や「確認」が必要な場合に表示されるウインド ウのことです。

### 4. ハンドル

- 「○」(丸ハンドル)
- ・クリップアートの縦横比をそろえたままサイズ変更できます。
- ・クリップアートのサイズを変更するとき、基本的には○(ハンドル) を使います。
- 「□」(四角ハンドル)
- ・クリップアートの高さまたは幅だけサイズ変更できます。
- ・クリップアートの縦横比が崩れて見た目が悪くなる場合がありま す。

## 5. ビットとバイト(容量を表す単位)

コンピューターで扱うデータは、bit(ビット)と bite(バイト)の単位。 8bit 集まったものを 1bite といいます。

- $\cdot$ 1B(バイト)×1,024→1KB
- •1KB(キロバイト)×1,024 →1MB
- $\cdot$ 1MB(メガバイト)×1,024  $\rightarrow$ 1GB
- ・1GB(ギガバイト)×1,024 →1TB
- •1TB(テラバイト) インストリック インストリック [目次へ戻る](#page-2-0)

## <span id="page-18-1"></span>第6章 **Windows** の歴史

 $\sim$ 

 $\cdot$ 1985年 $\cdots$ · Windows 1.0

- ・2000年・・・・・Windows Me
- •2001年 $\cdots$  Windows XP
- $\cdot$  2003年 $\cdots$ Windows 2003
- ・2007年・・・・・Windows VISTA
- ・2009年・・・・・Windows 7
- •2012年 $\cdots$ · Windows 8
- •2014年 $\cdots$ · Windows 8.1

<span id="page-18-0"></span>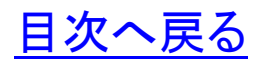

おわりに

Word 基礎講座「基礎から学習しよう Word 文書作成」いかがで したか。文書を作成するとき、遊び心を取り入れることも大切です。 ときにはクリップアートや思い出の写真を入れることで、見る人の 視覚を刺激し脳の活性化にも繋がるとともに、印象に残る効果的 な文章になります。

継続は力なり、一つ一つの学びの積み重ねが大切です。今回 の講座で学んだことを繰り返し復習することをお勧めします。

Word の多彩な機能を駆使して、旅行など楽しい思いでのデジ タル写真を文書に挿入するなど、絵日記風の新しい作品づくりに チャレンジ「世界に一つ、あなただけの素晴らしいオリジナル作品」 を作り、学びの花を咲かせましょう。

パソコン講座で学んだ知識を人に教えることは、自らのスキル アップに繋がります。ぜひ、教えることにもチャレンジしていただき、 共に「学ぶことの楽しさ」・「生きがい」・「人と人との触れ合い」を通 して「学びの輪」、「人と人の和と輪」沢山の「虹の架け橋」を架けま しょう。

電子テキストを PC 画面に表示して復習、または新しい作品づく りの際にツールバーを右クリック、「ウインドウを左右に並べて表示」 するなどしてご活用ください。

今後、このような講習会の機会があれば、ぜひ皆様に、またの ご参加をいただき、さらなるスキルアップの一助になればとスタッ フ一同、心からお待ちしております。

皆様のご健康とご多幸、ご活躍をお祈り申し上げます。

### [はじめに戻る](#page-1-0)

[表紙へ戻る](#page-0-0) [目次へ戻る](#page-2-0)

(メモ)

☆アプリケーションソフト「Word」、「Excel」、「PowerPoint」でこんな こともできます。学んで、作って、見て、楽しめる「新しい作品づくり」 にチャレンジしましょう。

~作品例~

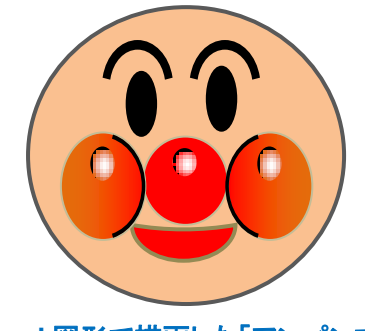

**Word** 図形で描画した「アンパンマン」

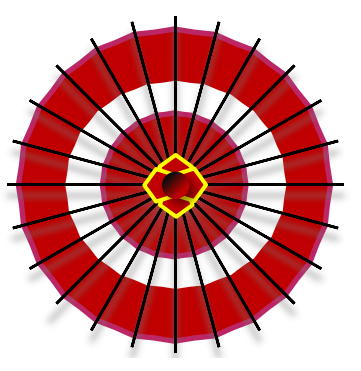

**Word** 図形で描画した「和傘」

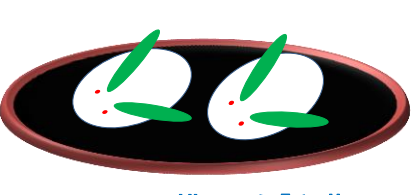

**Word** 図形で描画した「和菓子」

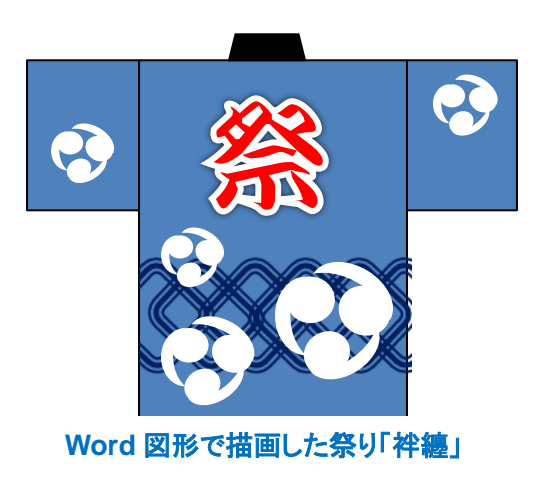

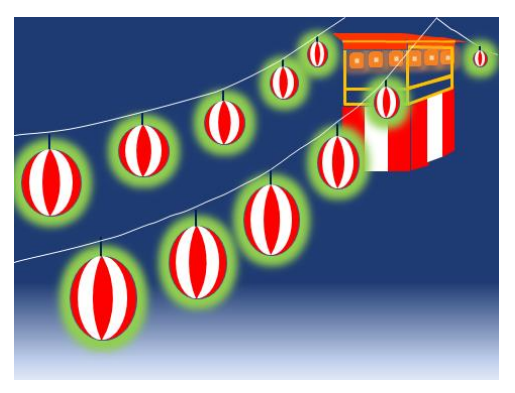

**Word** 図形で描画した夏祭り「提灯」

ワード基礎講座 基礎から学習しよう Word 文書作成~ (その1) 電子テキスト(PDF 版)

 年 12 月 初版 年 2 月 改訂版 年 7 月 改訂版(抜粋編集) 編著者 Sakura